# Handleiding • PratoFlex

# Aanvragen

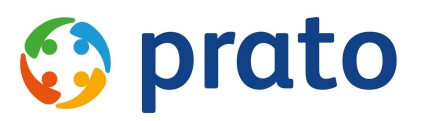

*Making HR Processes Flow*

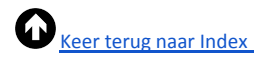

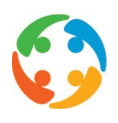

## <span id="page-1-0"></span>Inhoudsopgav[e](#page-3-0)

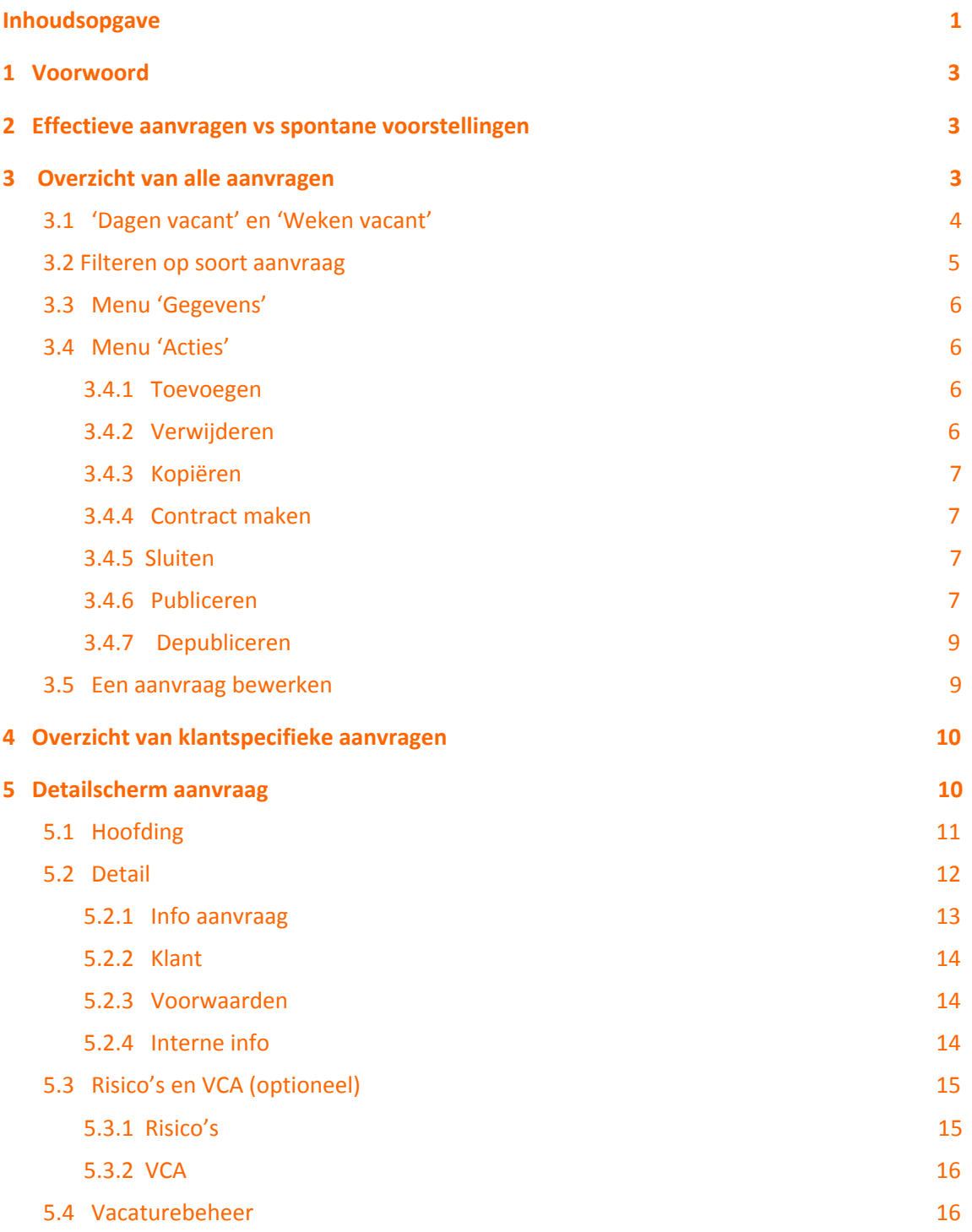

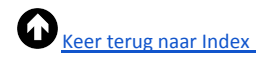

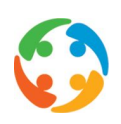

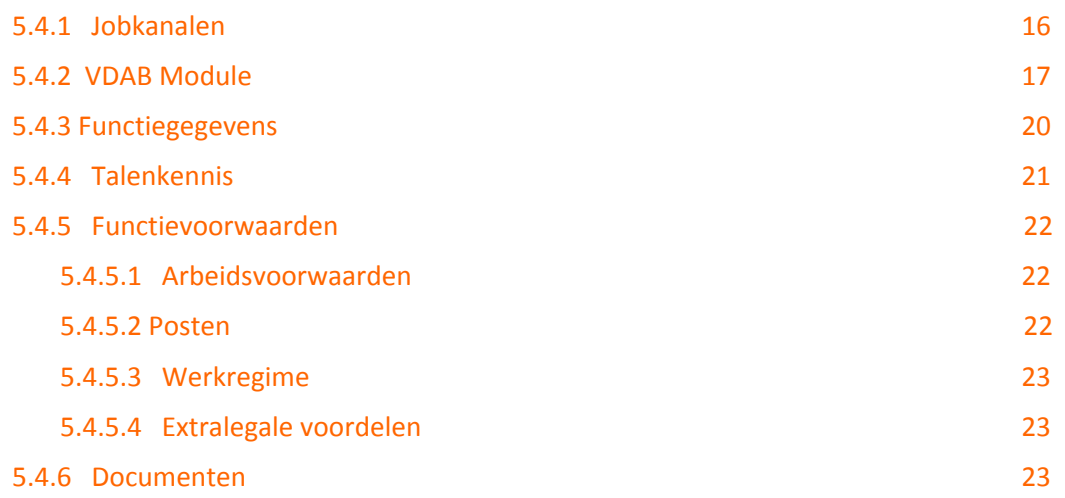

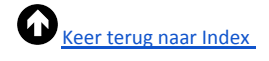

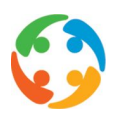

## <span id="page-3-0"></span>1 Voorwoord

Prato behoudt zich het recht om ten allen tijde veranderingen in deze publicatie uit te voeren. Eventuele wijzigingen dienen niet als verplichtingen van de zijde van Prato te worden beschouwd.

Prato neemt geen verantwoording voor eventuele fouten of gebreken in deze publicatie.

De in deze publicatie beschreven software wordt onder licentie geleverd en mag uitsluitend volgens de bijgevoegde licentievoorwaarden worden gebruikt en gekopieerd.

Niets uit deze uitgave mag worden verveelvoudigd en/of openbaar gemaakt door middel van druk, fotokopie, microfilm of op welke andere wijze ook, zonder voorafgaande schriftelijke toestemming van Prato.

## <span id="page-3-1"></span>2 Effectieve aanvragen vs spontane voorstellingen

Wat de gevraagde profielen bij een bepaald bedrijf betreft, dienen we een onderscheid te maken tussen aanvragen en spontane voorstellingen.

Aanvragen zijn de eigenlijke vacatures bij de klant. Deze aanvragen kunnen verschillende statussen hebben: vb. openstaande aanvragen, nieuwe, on hold geplaatst door de klant, ingevuld door de concurrentie, zelf ingevuld,…

De nieuwe en openstaande aanvragen zijn uiteraard de aanvragen waarvoor u actie dient te ondernemen. U kan deze nog categoriseren qua urgentie.

Spontane voorstellingen zijn die profielen binnen een bedrijf, die u steeds mag voorstellen. Geen echte vacatures dus, maar indien u er 'goede kandidaten' voor over de vloer krijgt, mag u deze CV's steeds bezorgen aan de klant. In PratoFlex worden deze spontane voorstellingen 'Actieve uitzending' genoemd. 'Actieve uitzending' wordt ook beschreven in de handleiding 'Klanten'.

In deze handleiding 'Aanvragen' beperken we ons tot de beschrijving van de effectieve aanvragen.

## <span id="page-3-2"></span>3 Overzicht van alle aanvragen

U kan een lijst van aanvragen raadplegen, in het hoofdmenu, via:

- Het bureaublad icoon 'Aanvragen'
- Het menu 'Modules' 'Aanvragen'

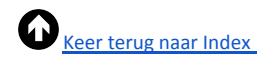

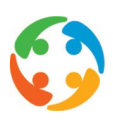

● De sneltoets F8

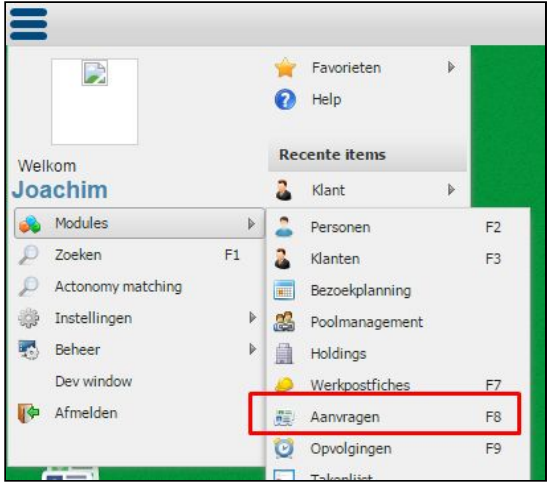

Vervolgens opent zich het overzichtsscherm van alle aanvragen van alle bedrijven:

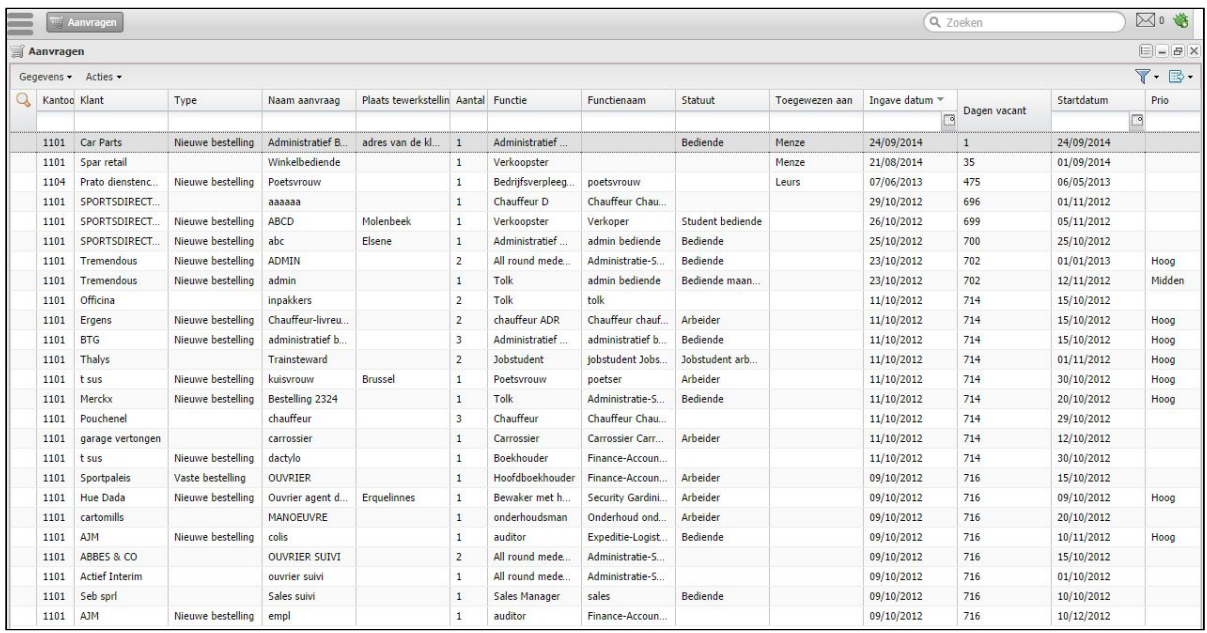

Voor de algemene werking en mogelijkheden van een overzichtsscherm, verwijzen we naar de handleiding 'Algemene functionaliteiten'.

## <span id="page-4-0"></span>3.1 'Dagen vacant' en 'Weken vacant'

Specifiek aan dit scherm is dat u twee kolommen 'Dagen vacant' en 'Weken Vacant' terugvindt:

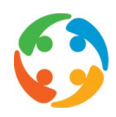

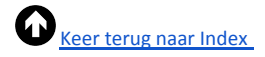

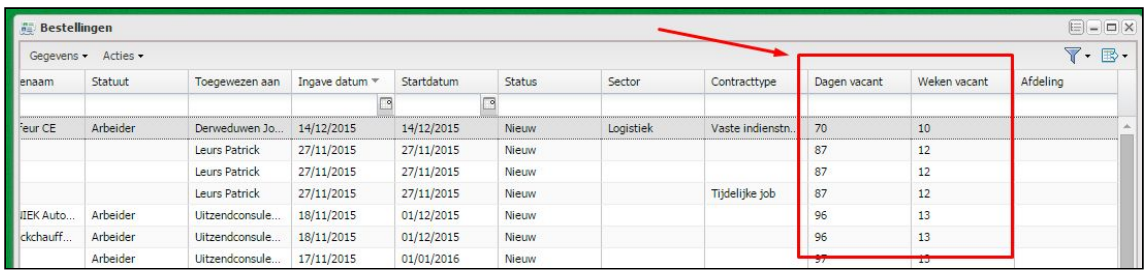

Er wordt geteld hoeveel dagen geleden u de aanvraag in PratoFlex hebt ingegeven. Op deze kolom kan NIET gesorteerd worden en deze kolom zal steeds zichtbaar zijn.

Indien u sorteert op de kolom 'Ingavedatum' (oplopend), zal uiteraard ook de aanvraag met het 'minst aantal dagen vacant' bovenaan getoond worden.

## <span id="page-5-0"></span>3.2 Filteren op soort aanvraag

Bij de filter rechts bovenaan kan u bovendien filteren welke aanvragen u wenst te zien. Standaard zullen enkel de open aanvragen getoond worden:

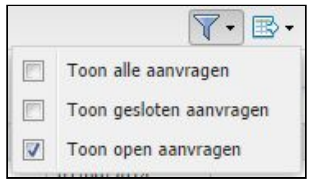

U kan er echter ook voor kiezen om enkel de gesloten aanvragen te zien of alle aanvragen.

Welke aanvraag nu 'open' of 'gesloten' is, hangt af van een veld in het detailscherm van een aanvraag, nl. 'status' van de bestelling:

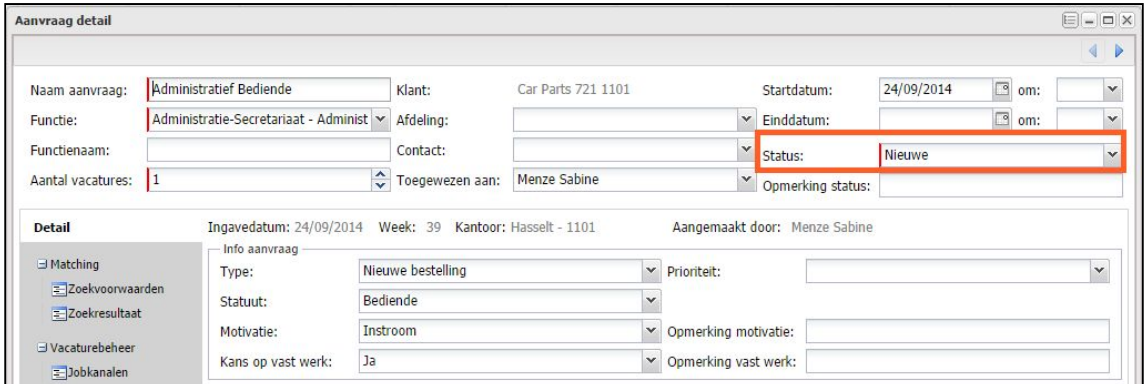

Het detailscherm van de aanvraag komt ook verder aan bod in deze handleiding.

Welke statussen zullen vallen onder 'open' of 'gesloten' aanvragen, zal klantafhankelijk zijn, aangezien dit wordt vastgelegd via parameters.

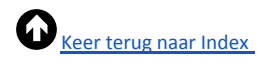

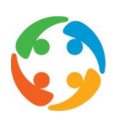

## <span id="page-6-0"></span>3.3 Menu 'Gegevens'

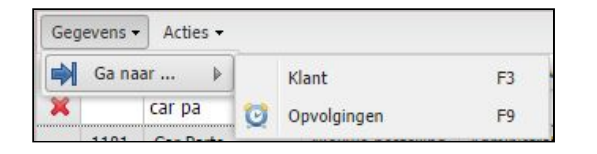

Via dit menu-item kan u snel de klantenfiche van de geselecteerde aanvraag openen, of de opvolgingen die gekoppeld zijn aan deze aanvraag. U kan ook respectievelijk de sneltoetsen F3 en F9 gebruiken hiervoor.

U kan ook naar deze modules navigeren door de lijn van de gewenste aanvraag in het overzichtsscherm te selecteren en vervolgens te kiezen voor het rechtermuisknopmenu 'Ga naar…'

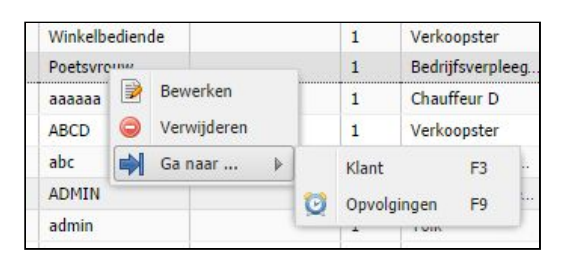

## <span id="page-6-1"></span>3.4 Menu 'Acties'

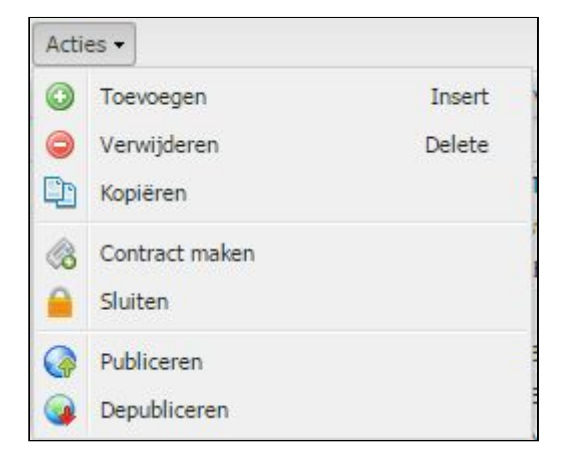

## <span id="page-6-2"></span>**3.4.1 Toevoegen**

U kan een nieuwe aanvraag aanmaken door op dit menu-item te klikken of door de knop 'Insert'.

## <span id="page-6-3"></span>**3.4.2 Verwijderen**

Een aanvraag kan verwijderd worden door de aanvraag in het overzicht te selecteren en vervolgens dit menu-item te kiezen. U kan ook op 'Delete' klikken. U kan ook de gewenste lijn selecteren (of meerdere lijnen te markeren) in het overzichtsscherm en vervolgens te kiezen voor het rechtermuisknopmenu 'Verwijderen':

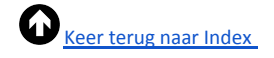

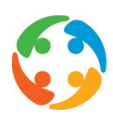

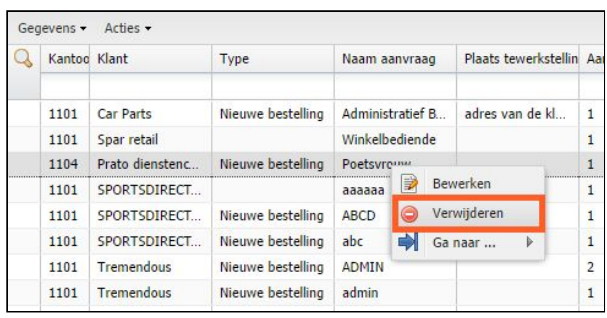

Let op! Indien u wenst aan te geven dat de aanvraag niet meer vacant is, dient u dit te doen door de aanvraag van een andere status te voorzien (zie ook detail van de aanvraag). Een aanvraag verwijderen is ervoor zorgen dat de lijn niet meer zichtbaar zal zijn voor de gebruiker, ook niet bij de 'gesloten aanvragen'.

Deze actie zal eveneens enkel mogelijk zijn indien er voor deze bestelling nog geen opvolgingen werden gemaakt en indien deze aanvraag niet gelinkt is aan een bestaand contract.

## <span id="page-7-0"></span>**3.4.3 Kopiëren**

U kan een bestaande bestelling 'kopiëren'. Alle velden worden hierbij exact overgenomen zoals in de oorspronkelijke bestelling. U kan deze functionaliteit dus gebruiken wanneer u een reeds bestaande (eventueel afgesloten) bestelling exact opnieuw wil reproduceren. PratoFlex opent dan een nieuw 'Aanvraag detail' waarvan alle reeds gekende velden al ingevuld zijn.

U dient dan wel goed te controleren dat u de startdatum en het aantal vacatures aanpast en controleert of de andere invulvelden nog correct zijn.

U kan deze functionaliteit ook gebruiken indien u een aanvraag krijgt van een (andere) klant, die zeer gelijkend is op een reeds bestaande bestelling. U kan dan al een aantal basisgegevens overnemen en aanpassen waar nodig.

## <span id="page-7-1"></span>**3.4.4 Contract maken**

(Under construction)

## <span id="page-7-2"></span>**3.4.5 Sluiten**

U kan een openstaande bestelling op een eenvoudige manier afsluiten door de gewenste bestelling(en) te selecteren (of te markeren) en te klikken op 'Sluiten' (via het actiemenu of rechtermuisknopmenu). U krijgt de melding 'Volgende aanvragen werden gesloten: ' met daaronder een opsomming van de bestellingen. De status van de bestelling wordt aangepast naar 'Gesloten'.

## <span id="page-7-3"></span>**3.4.6 Publiceren**

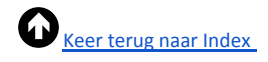

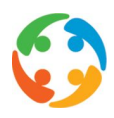

Als u eenmaal een aanvraag hebt opgeslagen, kan u deze eenvoudigweg publiceren door naar het tabblad 'Vacaturebeheer' → 'Jobkanalen' te gaan in het aanvraagdetailscherm:

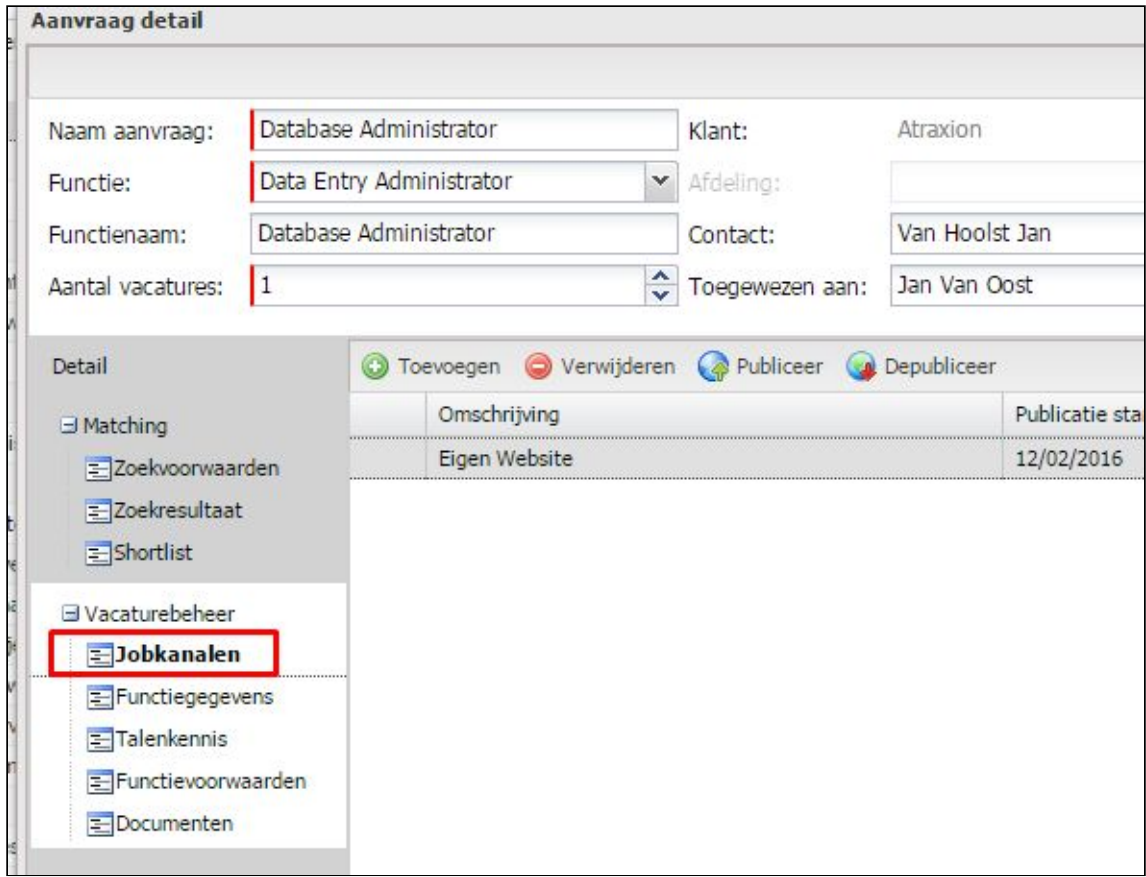

vervolgens klikt u op de knop toevoegen:

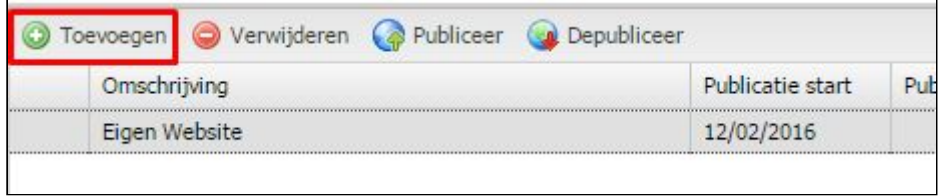

U heeft nu de keuze uit de beschikbare kanalen die voor u zijn geactiveerd:

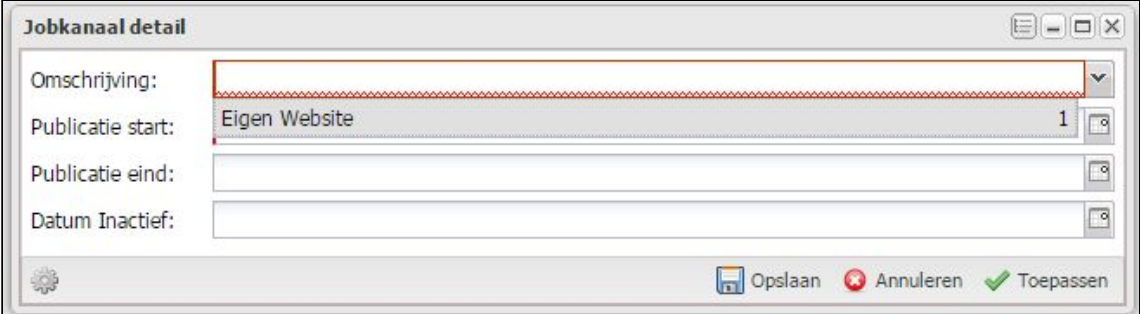

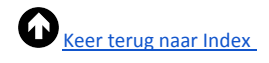

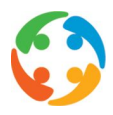

U kiest de juiste kanalen en kan er eventueel ook nog een startdatum van publicatie aan toevoegen.

u kan ook de knop Publiceer gebruiken om de non-actieve aanvragen op actief te zetten:

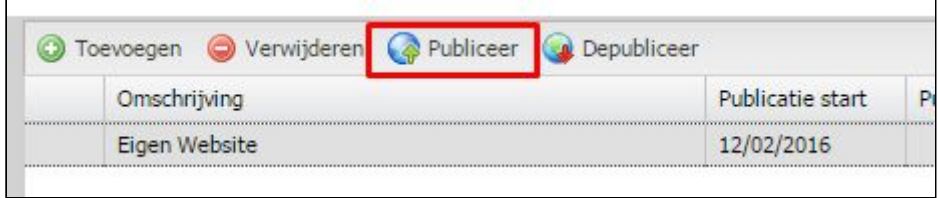

## <span id="page-9-0"></span>**3.4.7 Depubliceren**

Om een aanvraag terug te depubliceren klikt u eenvoudigweg terug op de knop Depubliceer:

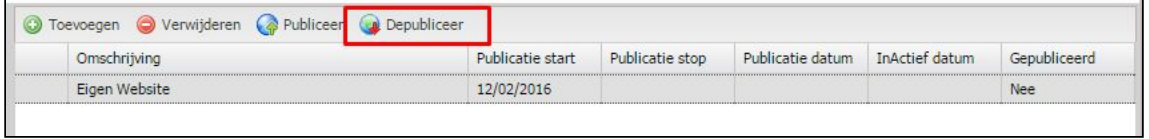

de status van publicatie van de aanvraag zal veranderen in 'Nee':

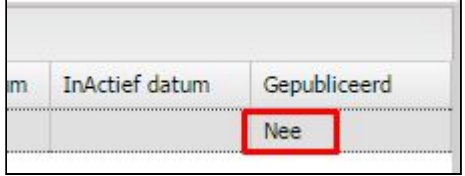

## <span id="page-9-1"></span>3.5 Een aanvraag bewerken

U kan een aanvraag bewerken door te dubbelklikken op de gewenste lijn in het overzichtsscherm. Vervolgens wordt de detailfiche geopend.

Of u kan de lijn van de te bewerken aanvraag selecteren in het overzichtsscherm en vervolgens te kiezen voor het rechtermuisknopmenu 'Bewerken':

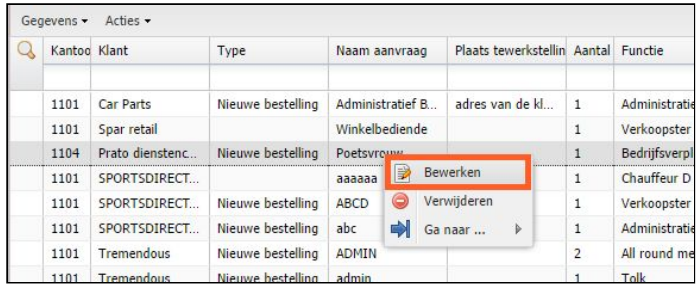

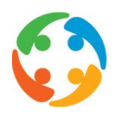

## <span id="page-10-0"></span>4 Overzicht van klantspecifieke aanvragen

Indien u de aanvragen van 1 klant wil bekijken of beheren kan u in het 'algemene' overzichtsscherm van de aanvragen uiteraard steeds filteren op klant. U kan echter ook de aanvragen van een specifieke klant gaan bekijken door in de klantenfiche naar de rubriek 'Vacaturebeheer → Aanvragen' te navigeren:

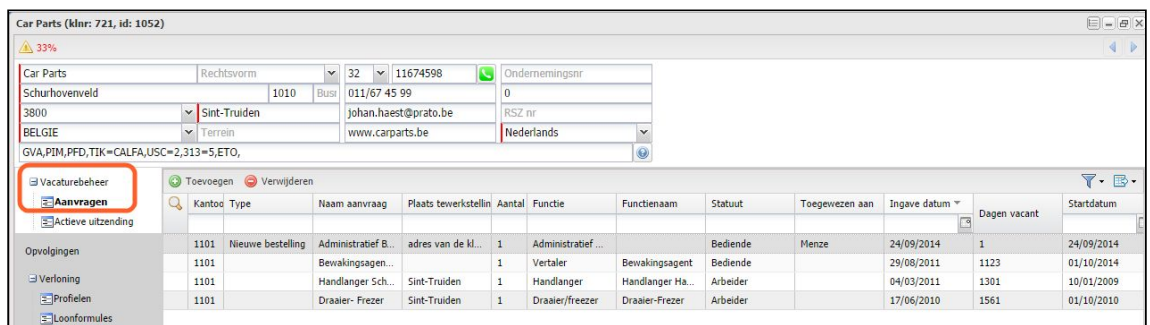

Standaard zijn hier alle 'open aanvragen' zichtbaar van deze klant. U kan echter de 'gesloten aanvragen' of 'alle aanvragen' zichtbaar maken door gebruik te maken van de filterknop rechts bovenaan:

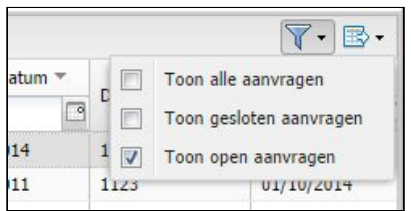

Ook in dit overzichtsscherm kan u nieuwe aanvragen toevoegen, bestaande aanpassen of verwijderen.

## <span id="page-10-1"></span>5 Detailscherm aanvraag

Indien we dubbelklikken op een lijn van het aanvragen overzichtsscherm, wordt het detailscherm geopend.

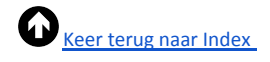

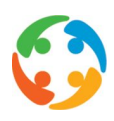

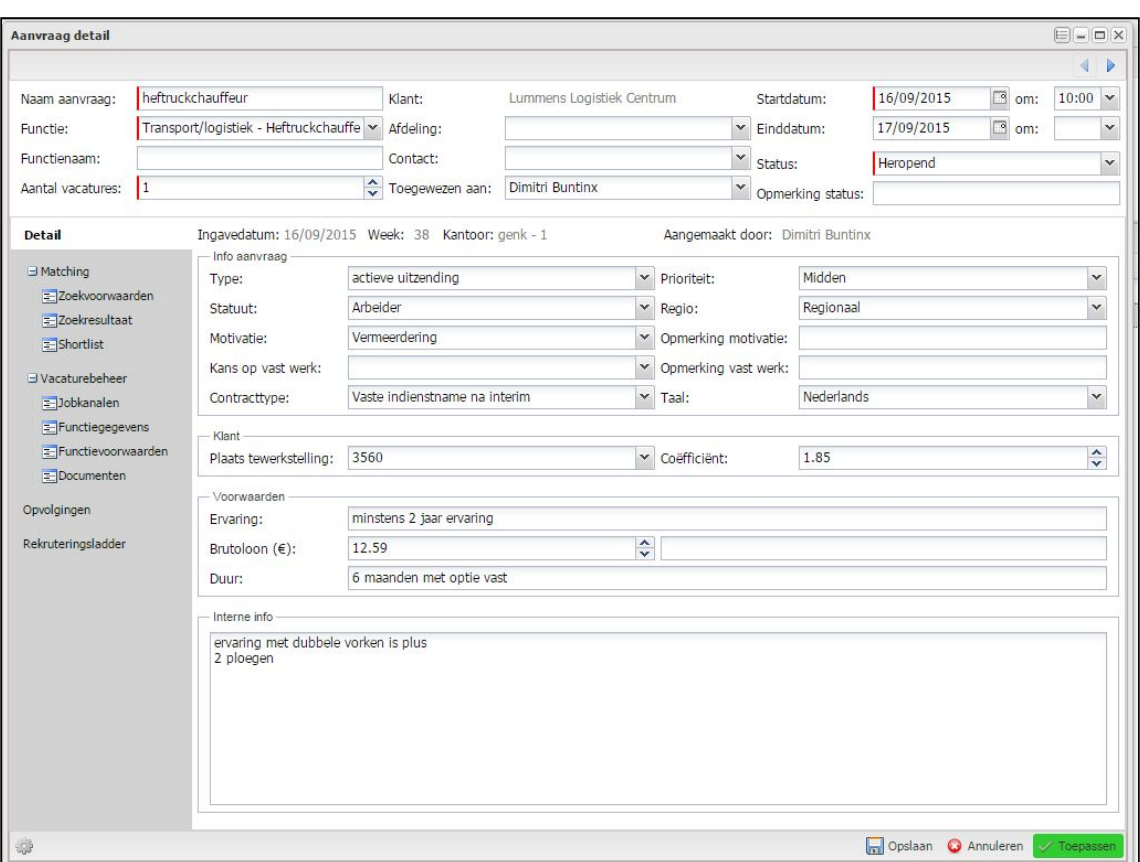

## <span id="page-11-0"></span>5.1 Hoofding

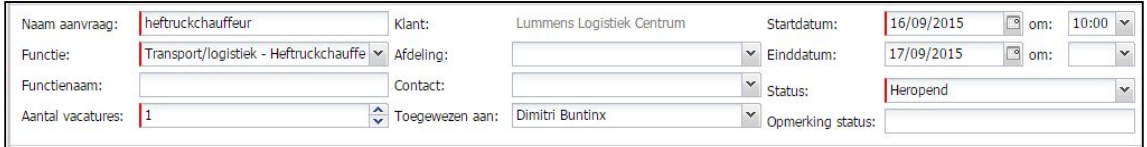

De gegevens die in de hoofding staan, zullen steeds zichtbaar zijn, in welke rubriek u zich straks ook bevindt.

De hoofding bestaat uit onderstaande velden. De velden met een rode markering zijn verplicht in te vullen velden

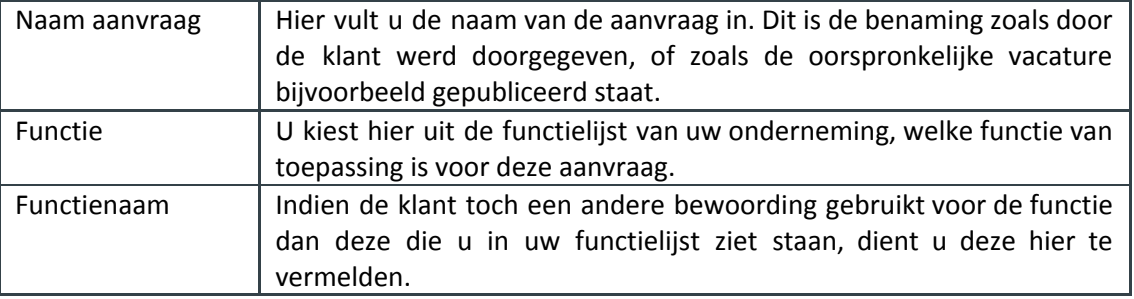

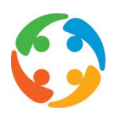

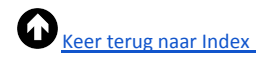

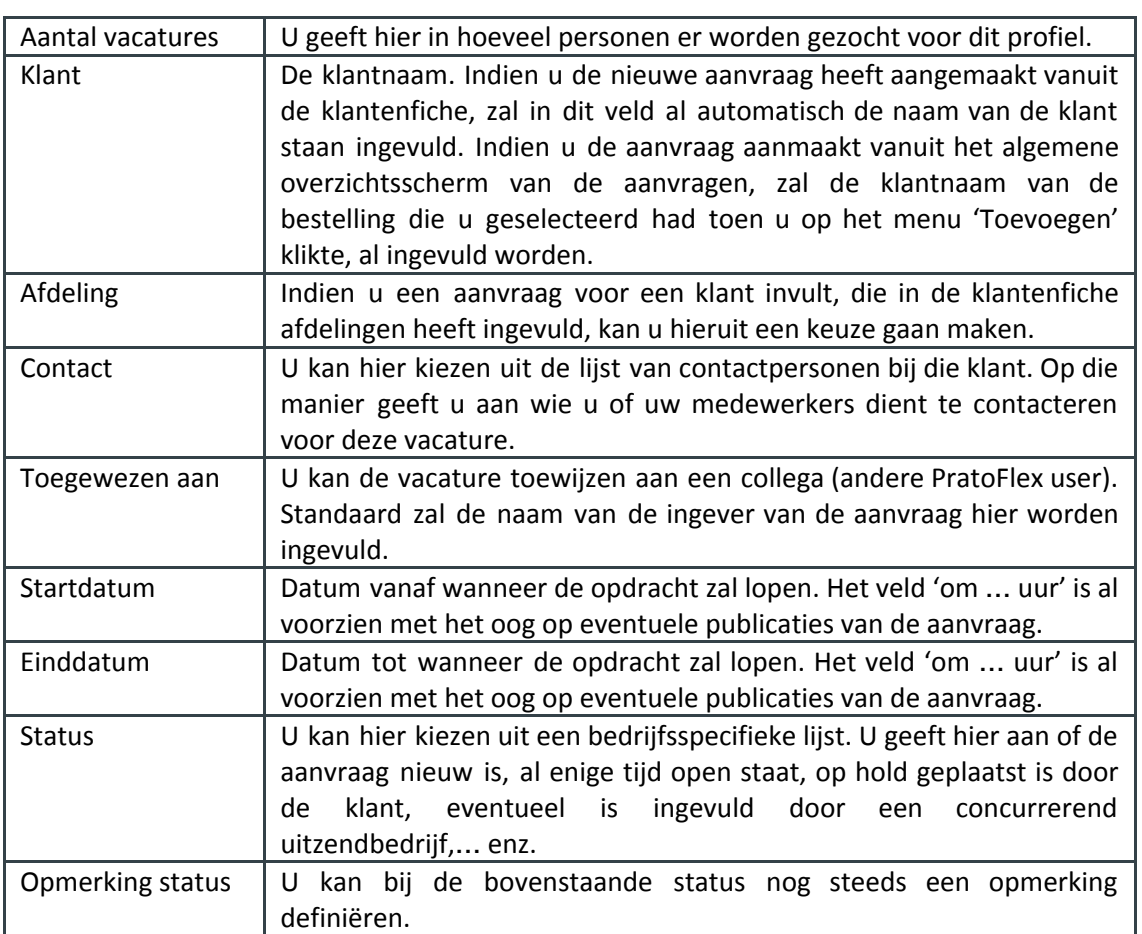

## <span id="page-12-0"></span>5.2 Detail

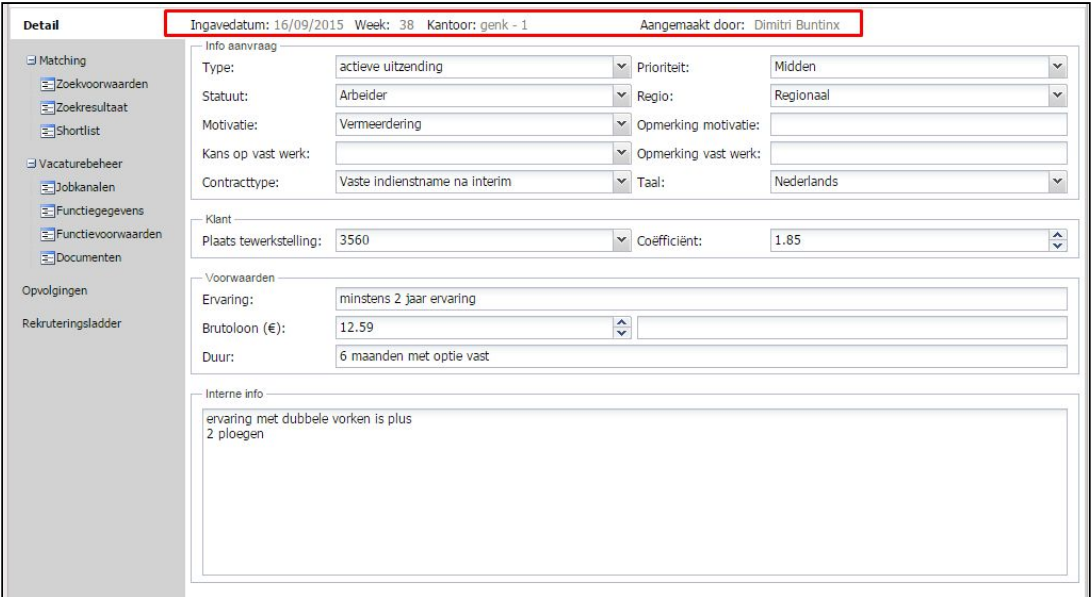

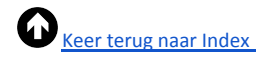

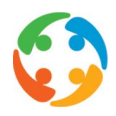

Bovenaan wordt automatisch door het systeem ingevuld op welke datum da aanvraag in het systeem werd ingebracht, en in welke week dit was. Bij 'Kantoor' zal het kantoor worden ingevuld waartoe de ingelogde user behoort die de aanvraag heeft aangemaakt. U ziet ook welke user dit was bij 'Aangemaakt door'.

## <span id="page-13-0"></span>**5.2.1 Info aanvraag**

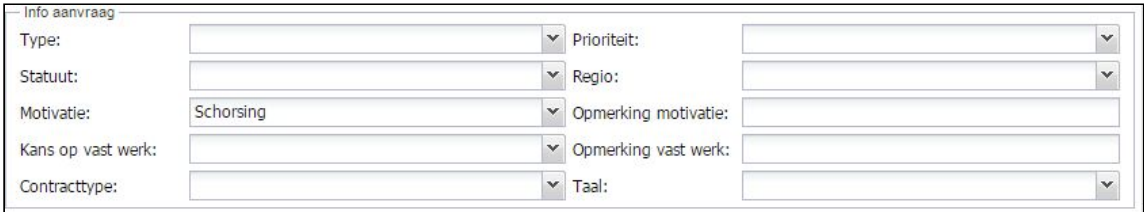

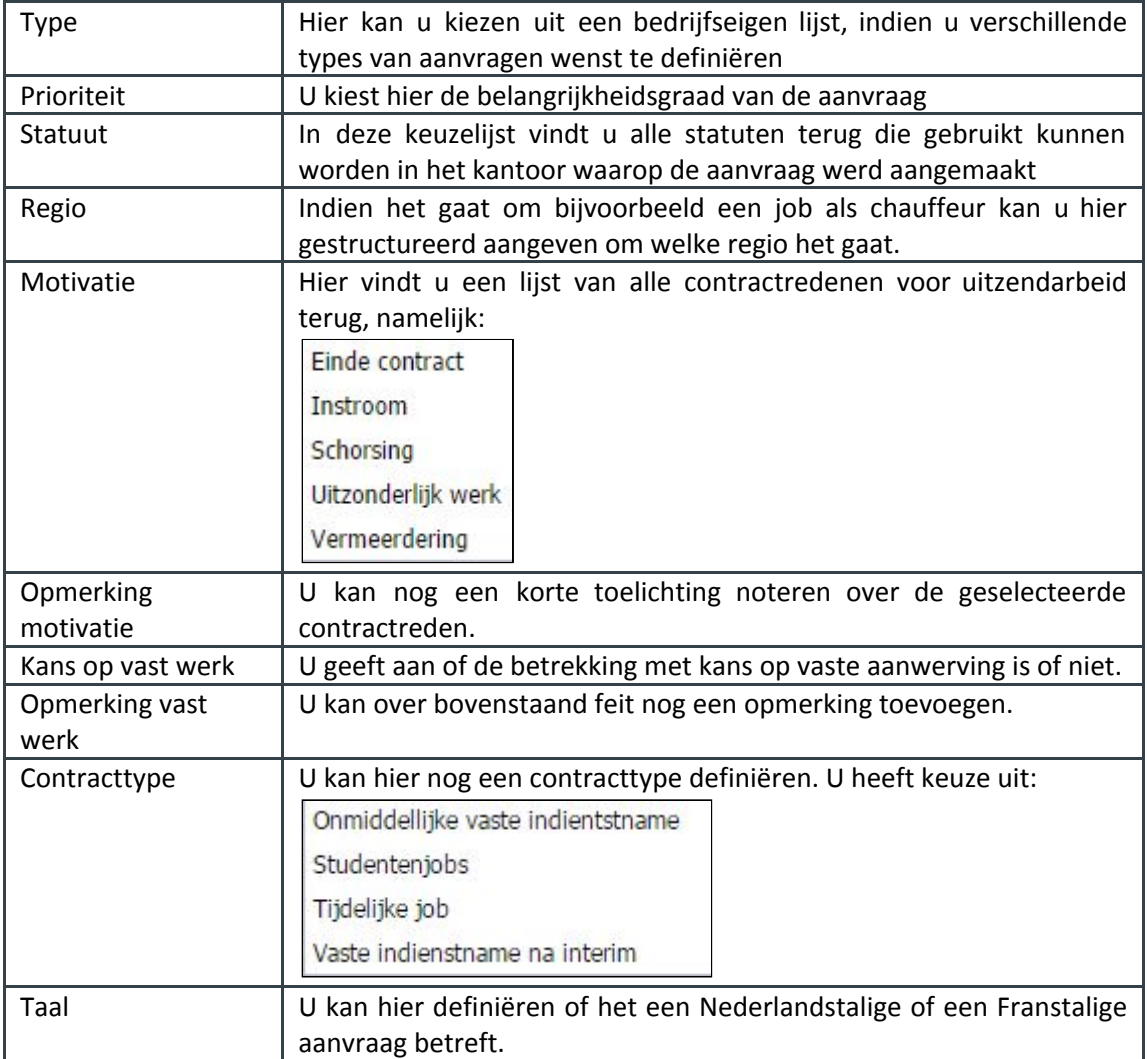

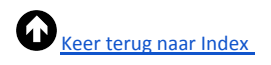

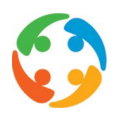

## <span id="page-14-0"></span>**5.2.2 Klant**

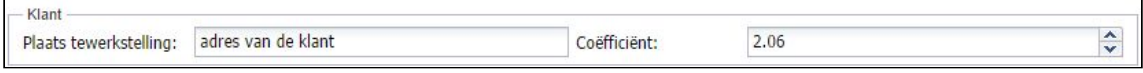

U geeft hier aan waar de plaats van tewerkstelling zal zijn en de coëfficiënt (indien u hier al de informatie over heeft).

## <span id="page-14-1"></span>**5.2.3 Voorwaarden**

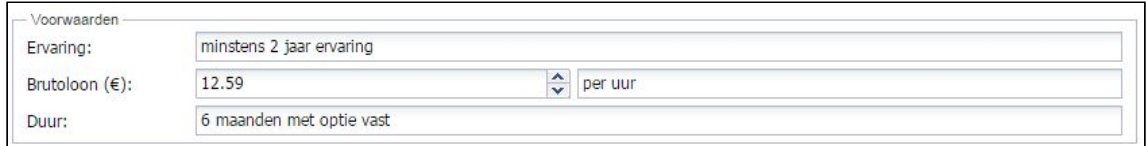

U definieert hier al de ervaring waarover de kandidaat dient te beschikken en wat het uur- of maandloon zal zijn. Achter het veld 'brutoloon' vindt u nog een vrij tekstveld voor eventuele bijkomende uitleg. *(bv: '... per uur' of '... per maand')*

U geeft bij 'Duur' ook de contractduur aan.

## <span id="page-14-2"></span>**5.2.4 Interne info**

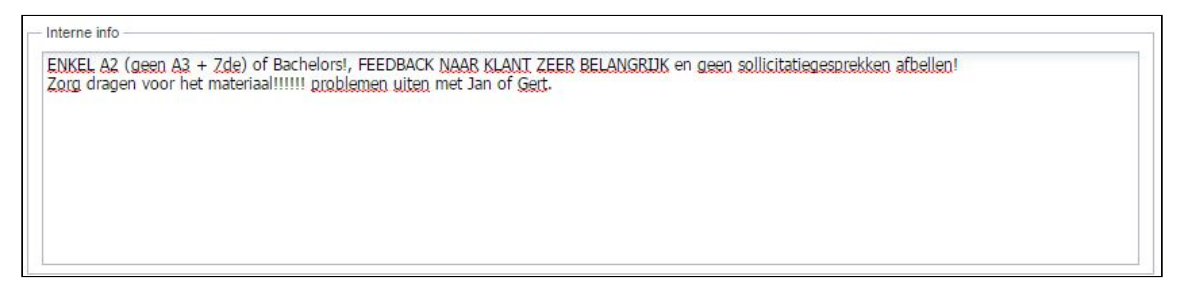

Onderaan de rubriek 'Detail' kan u nog wat interne informatie registreren, bijvoorbeeld in verband met aandachtspunten van de klant, wijze van voorstellen, enzovoort.

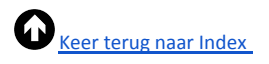

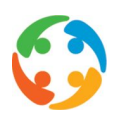

## <span id="page-15-0"></span>5.3 Risico's en VCA (optioneel)

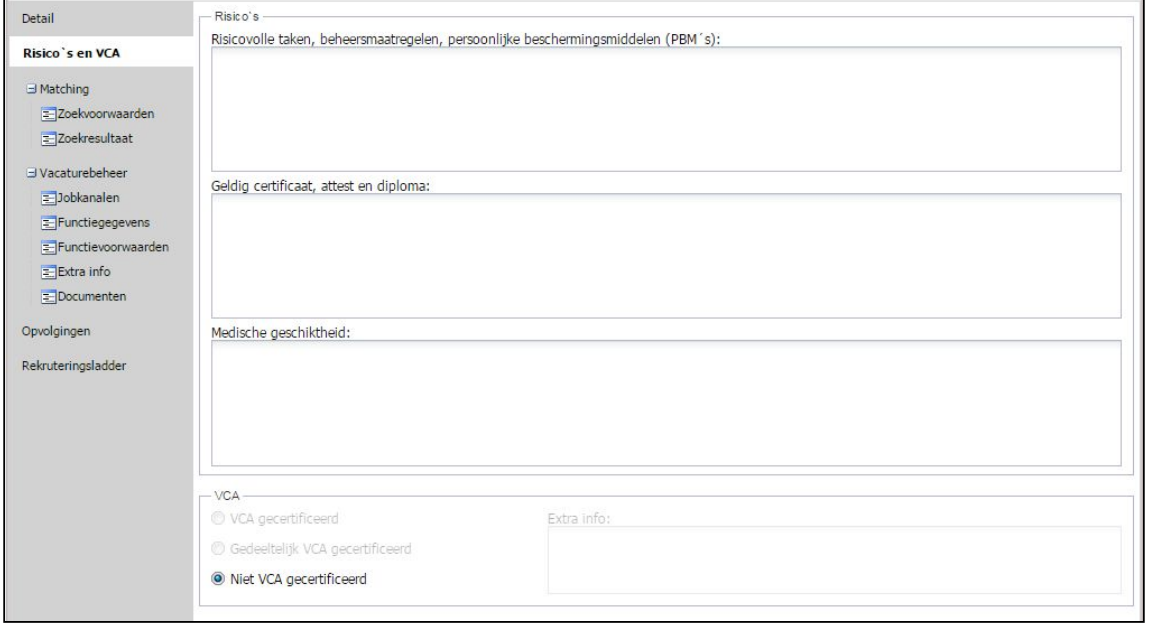

Op dit extra tabblad zal u reeds enkele gegevens kunnen registreren die betrekking hebben op de veiligheid op de werkvloer, zoals eveneens beschreven in de werkpostfiche van de klant. U dient bij een screening namelijk ook reeds rekening te houden met deze gegevens, om een geschikte kandidaat voor de functie te vinden.

## <span id="page-15-1"></span>**5.3.1 Risico's**

De rubriek risico's bestaat uit drie vrije tekstvelden, die u steeds kan invullen, namelijk 'Risicovolle taken, beheersmaatregelen, persoonlijke beschermingsmiddelen', 'Geldig certificaat, attest en diploma' en 'Medische geschiktheid'.

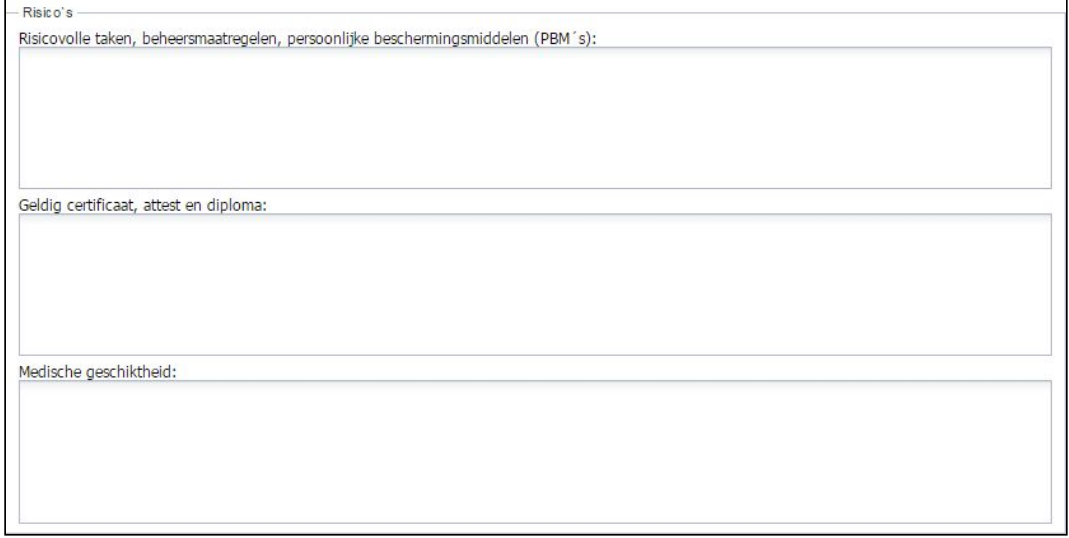

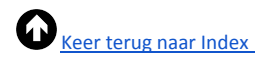

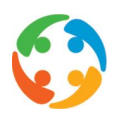

## <span id="page-16-0"></span>**5.3.2 VCA**

In de rubriek VCA (= Veiligheid Gezondheid en Milieu Checklist Aannemers) kan u aanduiden of het bedrijf volledig, gedeeltelijk of niet VCA gecertificeerd is.

VCA is een programma waarmee bedrijven op een structurele en objectieve wijze worden gecontroleerd. Een goed doorlopen controle levert een attest op, waarmee u de veiligheid binnen uw bedrijf op een aantal punten kan aantonen.

Of een bedrijf VCA-gecertificeerd is dient u aan te duiden in de klantenfiche. U doet dit door de optie 'VCA' in de optiebalk van de klant te plaatsen. Indien deze optie er niet staat zal u in de aanvraag 'Niet VCA gecertificeerd' aangeduid zien. Dit is in de aanvraag niet aanpasbaar.

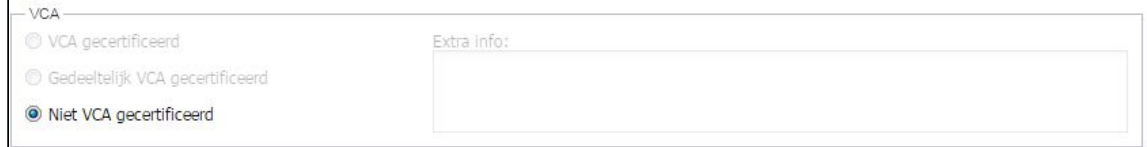

Indien de optie VCA in de klantenfiche staat geregistreerd zal u in de aanvraag kunnen aanduiden of dit dan volledig of gedeeltelijk is, en zal u ook het 'Extra info' veld kunnen gebruiken.

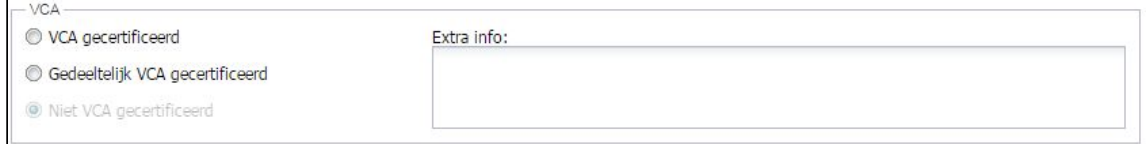

## <span id="page-16-1"></span>5.4 Vacaturebeheer

## <span id="page-16-2"></span>**5.4.1 Jobkanalen**

U kan binnen PratoFlex een aantal kanalen registreren via waar u uw aanvragen kan kenbaar maken of publiceren. Wanneer u een nieuw publicatiekanaal toevoegt bent u verplicht een 'Omschrijving' te selecteren (i.e. het kanaal via waar u wil publiceren) en een startdatum voor de publicatie. U kan ook een einddatum voor de publicatie meegeven en een datum waarop de aanvraag 'inactief' zal worden geplaatst.

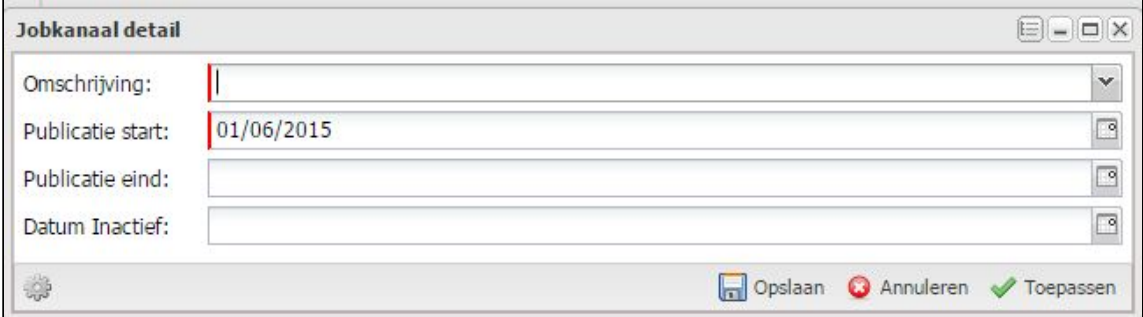

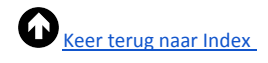

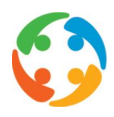

Eens toegevoegd kan u vanuit dit overzichtsscherm de aanvraag via de geselecteerde of gemarkeerde kanalen publiceren, of uw publicatie intrekken.

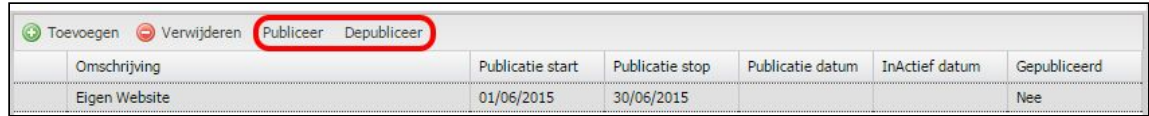

## <span id="page-17-0"></span>**5.4.2 VDAB Module**

**STAP 1** → Indien de extra betalende VDAB-module is geactiveerd, moet er verplicht in het tabblad 'Detail' aangeduid worden in welke regio of postcode de tewerkstelling zal plaatsvinden:

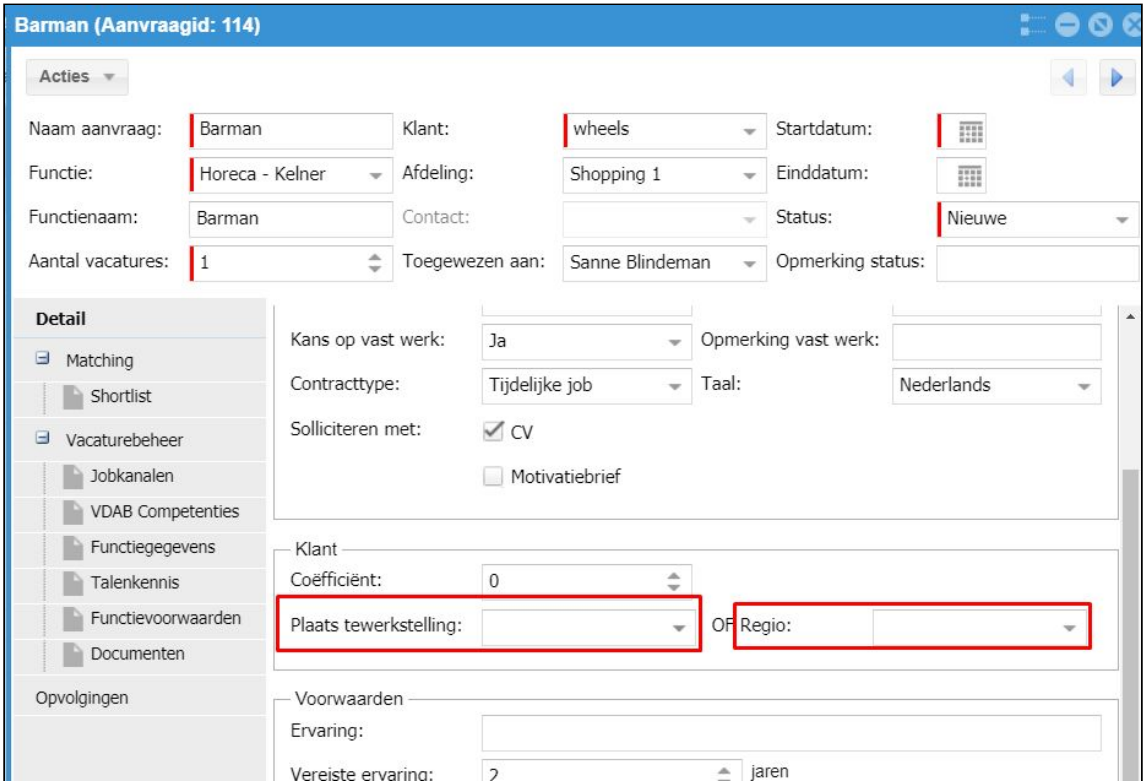

**STAP 2** → Vervolgens zal op het tabblad 'VDAB Competenties' een studieniveau en competenties gekozen moeten worden.

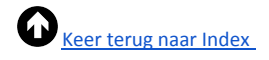

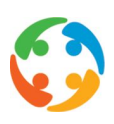

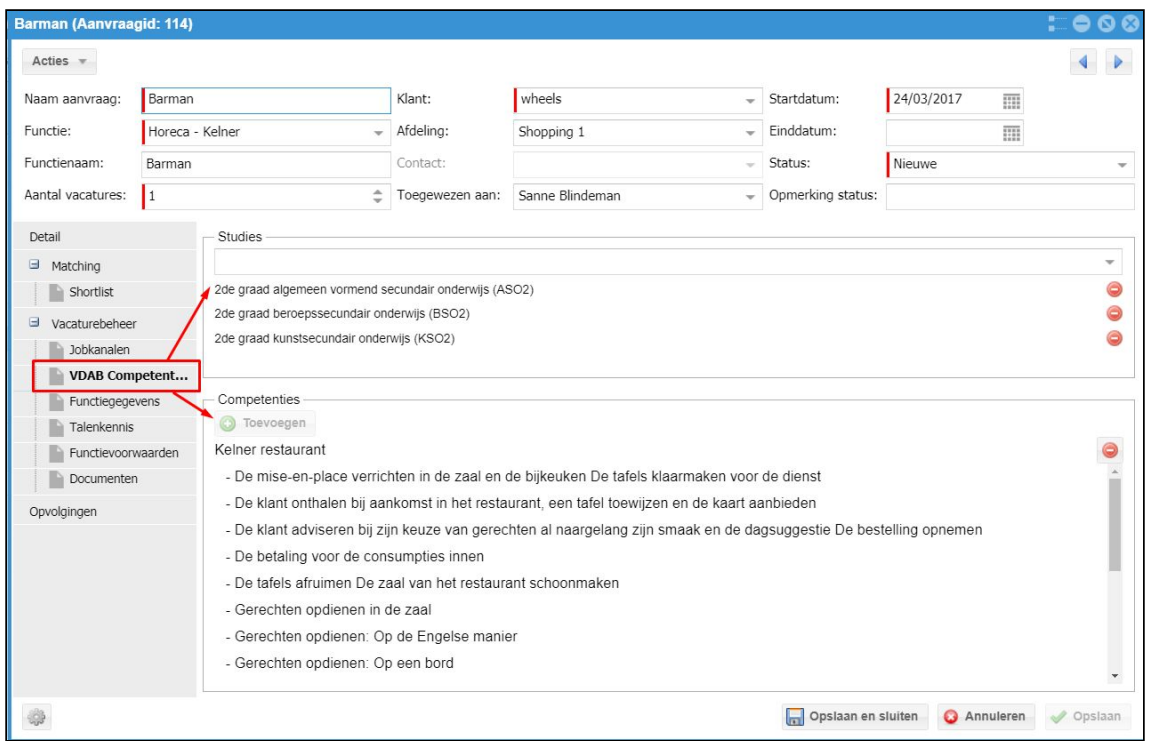

**STAP 3** → Bijkomend zullen de volgende velden op het tabblad 'Functiegegevens' ook ingevuld moeten zijn:

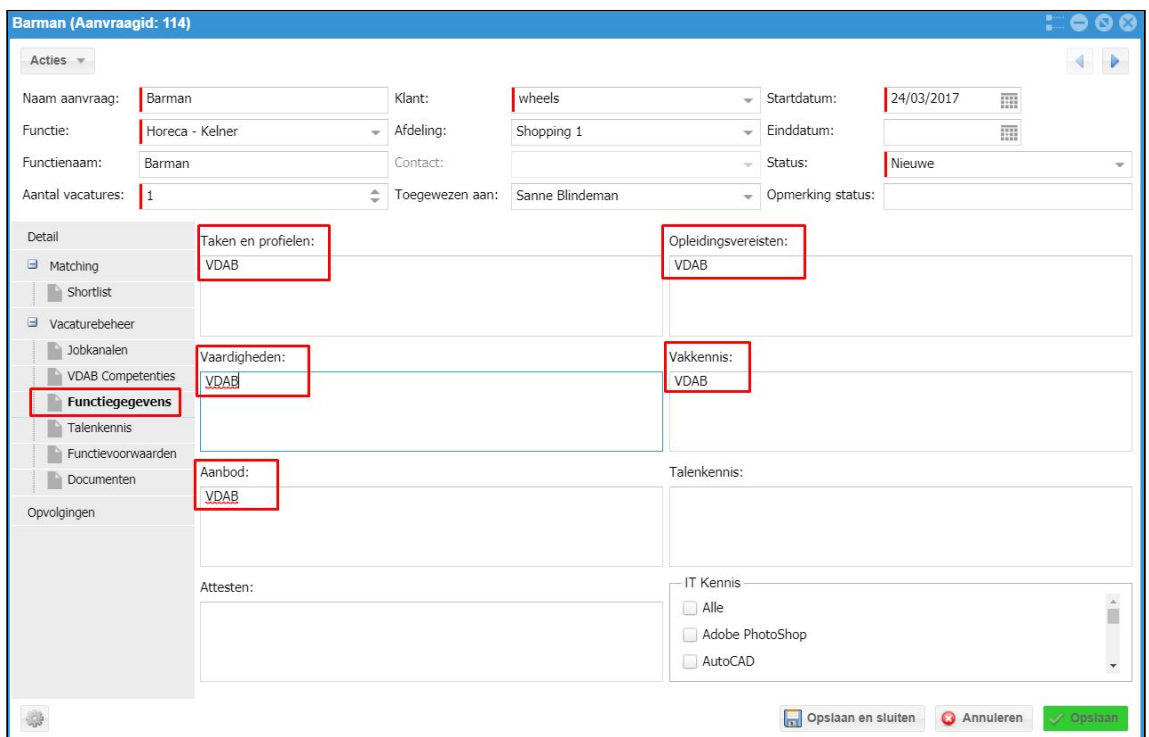

STAP 4 → Op het tabblad 'Jobkanalen' kan dan gekozen worden voor de optie 'VDAB':

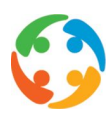

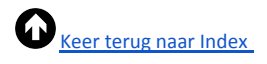

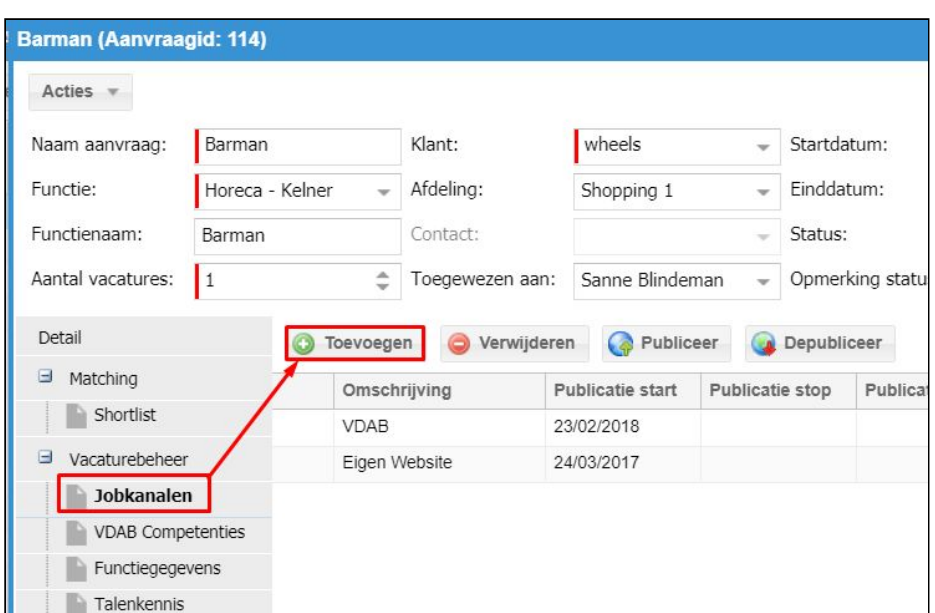

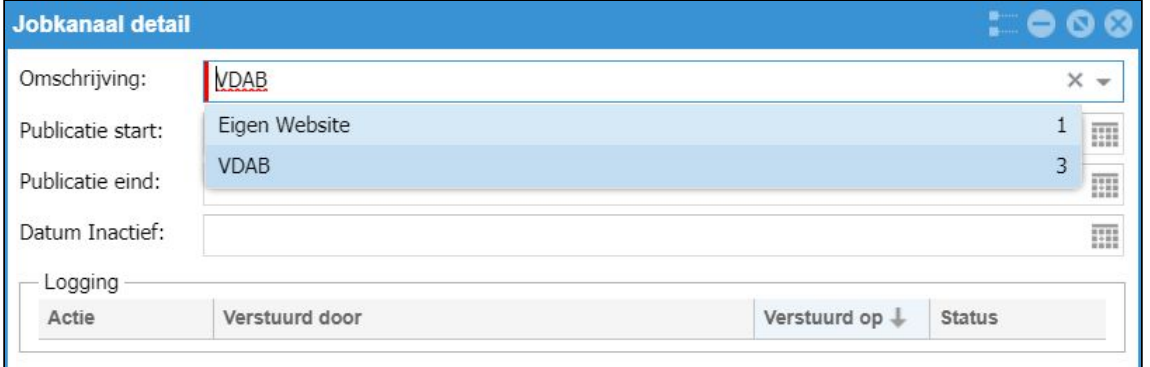

STAP 5 → Eénmaal het jobkanaal 'VDAB' is toegevoegd, moet de aanvraag nog gepubliceerd worden via de knop 'Publiceer':

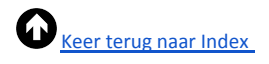

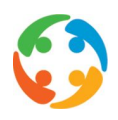

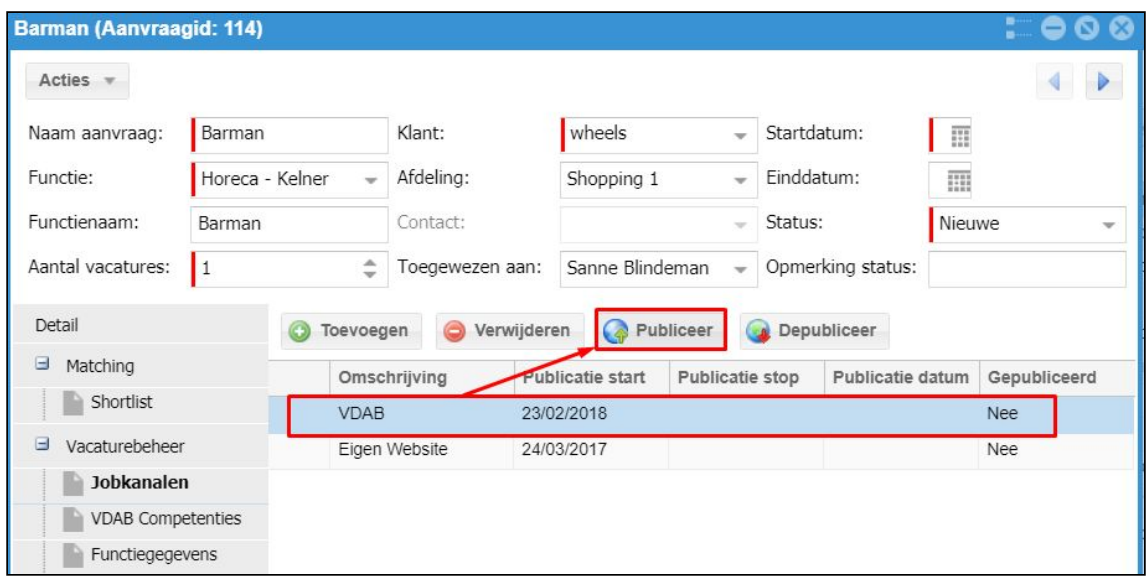

## <span id="page-20-0"></span>**5.4.3 Functiegegevens**

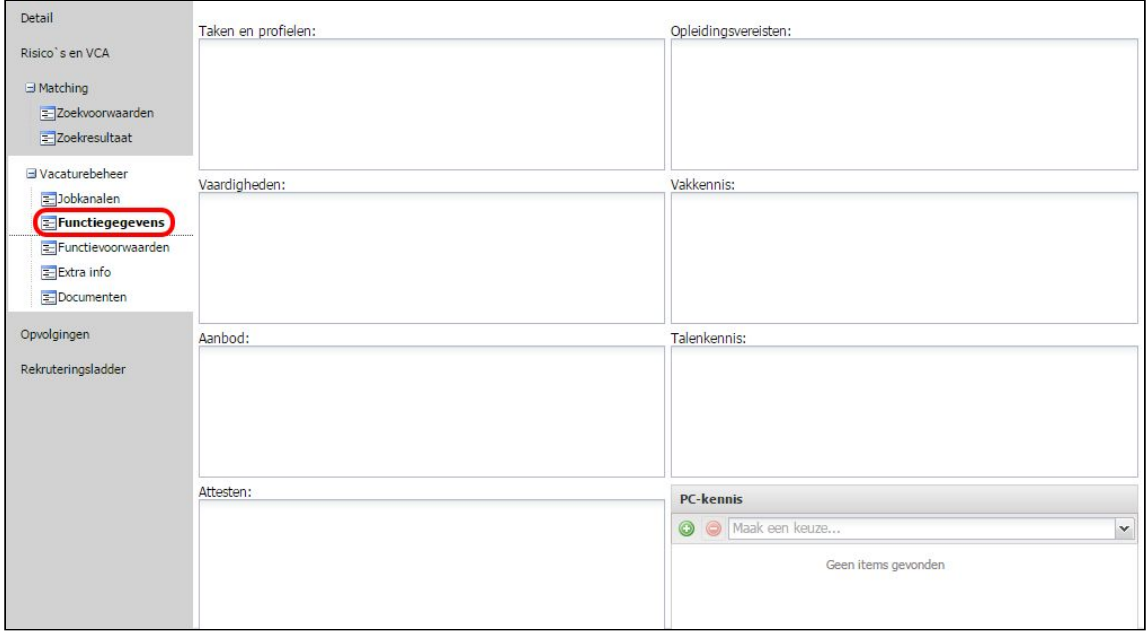

In de rubriek 'Vacaturebeheer → Functiegegevens' heeft u een aantal categorieën waar u vrije tekst kan ingeven:

- ●Taken en profielen
- ●Vaardigheden
- ●Aanbod
- Attesten
- ●Opleidingsvereisten

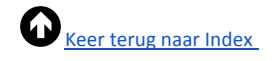

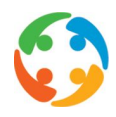

- ●Vakkennis
- ●Talenkennis
- ●PC-kennis: hier kan u kiezen uit een bedrijfseigen lijst van PC vaardigheden, programma's, programmeertalen,… Indien u meer dan één item wenst toe te voegen, vult u het eerste item in en drukt u vervolgens op om een tweede, derde,… lijn te creëren. Lijntjes verwijderen doet u door de lijn te selecteren en op  $\bullet$  te klikken.

## <span id="page-21-0"></span>**5.4.4 Talenkennis**

In dit tabblad kan ik de talenkennis die nodig is voor deze vacature verder bepalen via de detailingave of via de Snelle ingave wizard:

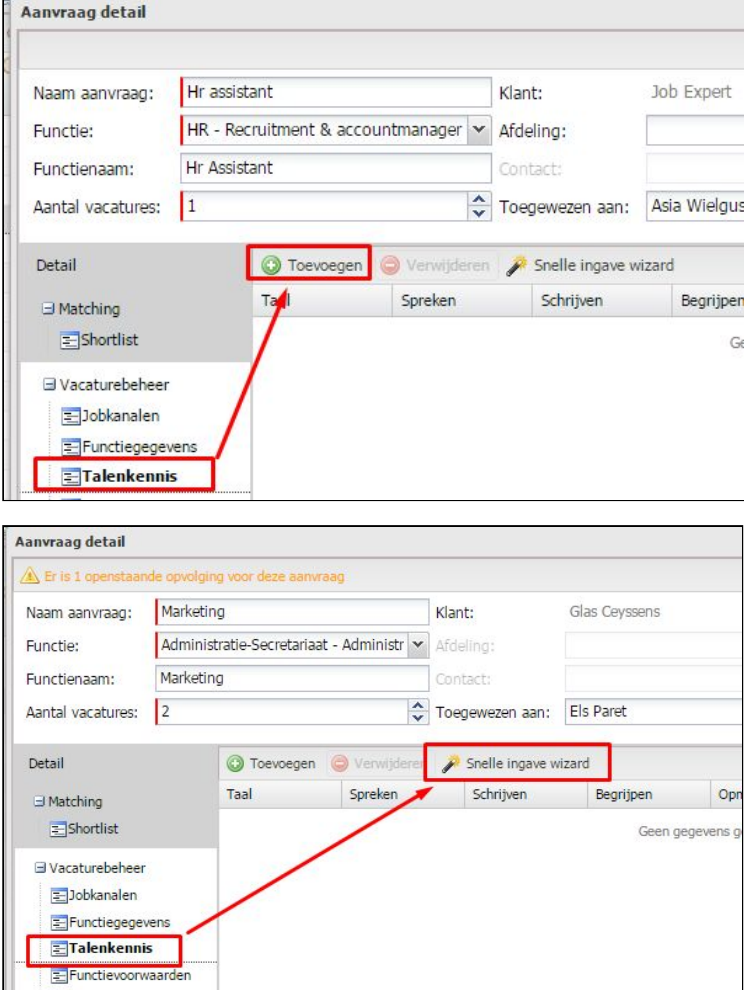

Hoe ik de talenkennis kan toevoegen vind ik ook in de handleiding 'Personen', punt 8.3. Talen'.

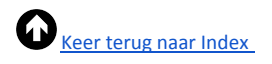

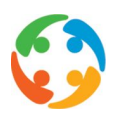

## <span id="page-22-0"></span>**5.4.5 Functievoorwaarden**

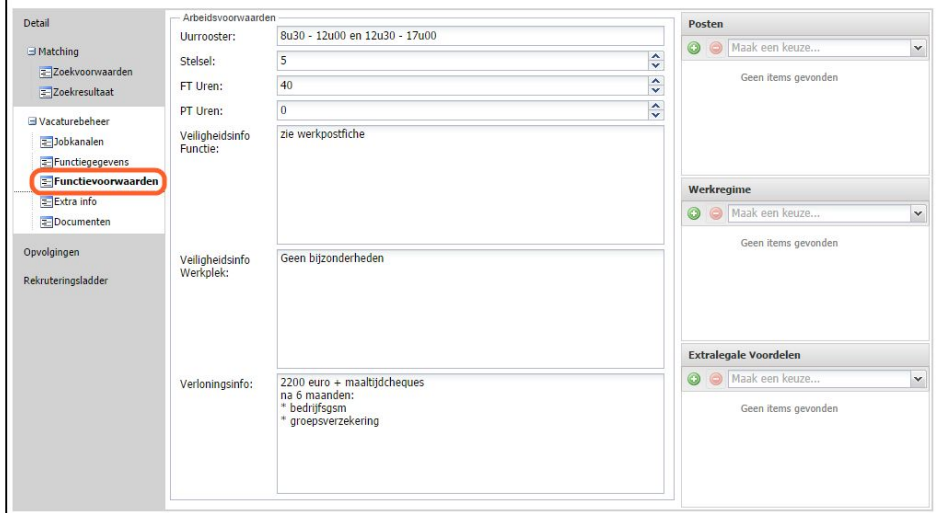

## <span id="page-22-1"></span>**5.4.5.1 Arbeidsvoorwaarden**

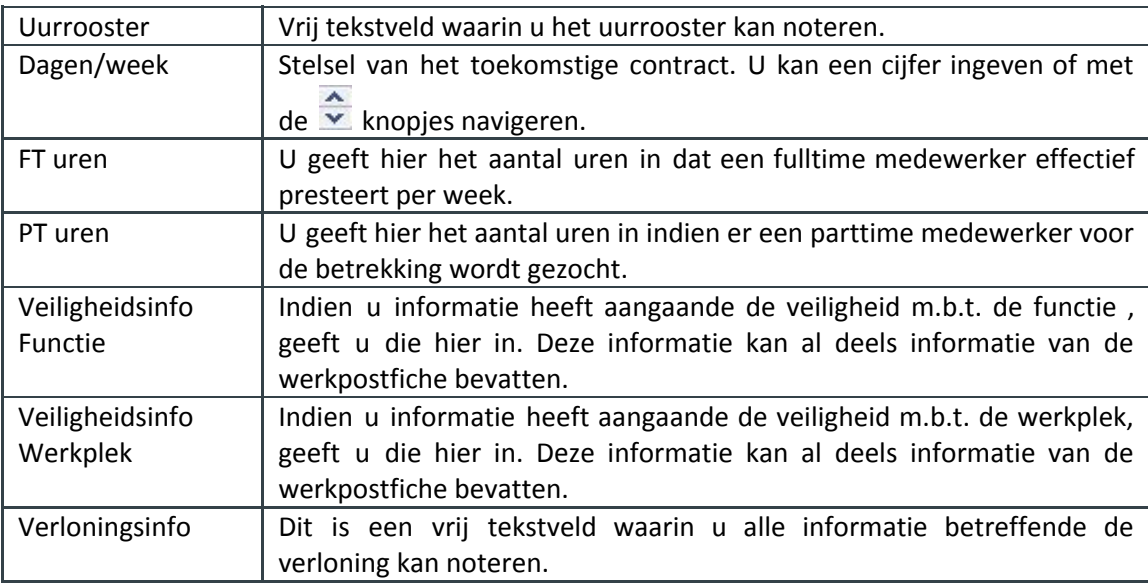

#### <span id="page-22-2"></span>**5.4.5.2 Posten**

U kan op een gestructureerde manier ingeven in welke posten de persoon dient te werken. Indien u meer dan één item wenst toe te voegen, vult u het eerste item in en drukt u vervolgens op **ou om een tweede, derde,... lijn te creëren.** Lijntjes verwijderen doet u door de lijn te selecteren en op **te** klikken.

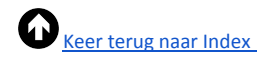

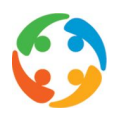

#### <span id="page-23-0"></span>**5.4.5.3 Werkregime**

U kan op een gestructureerde manier ingeven in welk werkregime de persoon dient te werken. Indien u meer dan één item wenst toe te voegen, vult u het eerste item in en drukt u vervolgens op **o**m een tweede, derde,... lijn te creëren. Lijntjes verwijderen doet u door de lijn te selecteren en op **te** klikken.

## <span id="page-23-1"></span>**5.4.5.4 Extralegale voordelen**

U kan uit een lijst van extralegale voordelen een keuze maken. Dit is opnieuw een bedrijfseigen lijst. Indien u meer dan één item wenst toe te voegen, vult u het eerste item in en drukt u vervolgens op om een tweede, derde,... lijn te creëren. Lijntjes verwijderen doet u door de lijn te selecteren en op **o**te klikken.

## <span id="page-23-2"></span>**5.4.6 Documenten**

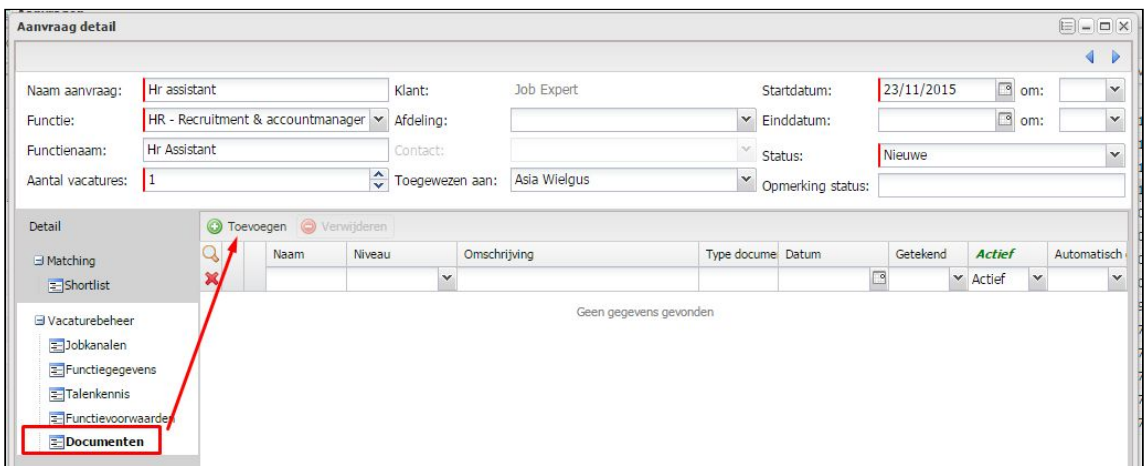

Met de knop 'Toevoegen' kan u hier in deze rubriek attachments gaan toevoegen.

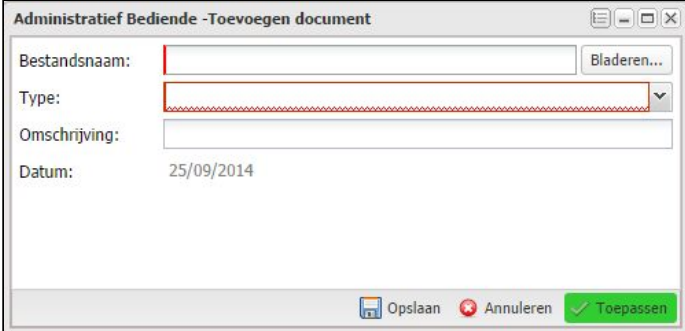

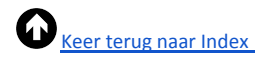

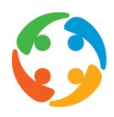

U bladert dan naar de locatie van het bestand en definieert het type. Vervolgens kan u nog een omschrijving aan het document meegeven. Het meest voorkomende voorbeeld van document dat u hier wenst te koppelen, zal wellicht de vacature zijn, zoals ze bijvoorbeeld in een lokale weekkrant of dergelijke is verschenen.